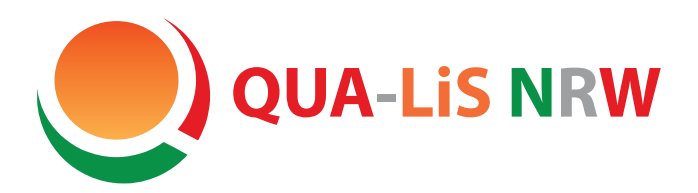

# **Unterlagen für die zentralen Prüfungsverfahren bzw. die zentralen Klausuren**

**Hinweise zum Ausdrucken und Speichern von Prüfungsaufgaben**

27. Februar 2023

# **1 Einleitung**

Dieses Dokument dient dazu, das längen- und graustufenkonforme Ausdrucken und Kopieren der Prüfungsunterlagen im PDF-Format vorab zu testen. Dazu verwendet es Text- und Grafikelemente, wie sie in typischen Prüfungsaufgaben vorkommen. So können ggf. rechtzeitig vor den Downloadtagen Voreinstellungen der verwendeten Software oder der eingesetzten Geräte geändert oder Geräte ausgetauscht werden.

Am Schluss dieses Dokuments befindet sich eine Liste von Fragen (FAQ), die auf die häufigsten Probleme beim Speichern und beim Ausdruck der PDF-Dateien eingeht.

## **2 Ausdruck**

Drucken Sie bitte mindestens die Seiten 1 bis [6](#page-5-0) dieses PDF-Dokuments aus. Legen Sie die Druckvorlage danach auf den Kopierer und erstellen Sie eine Testkopie. Beachten Sie dabei bitte die folgenden Hinweise:

- Für den Ausdruck raten wir Ihnen unbedingt, die Software *Adobe Acrobat* oder *Acrobat Reader* in der aktuellen Version zu verwenden; mit diesen Programmen wurde der Ausdruck erfolgreich getestet. Den kostenlosen *Acrobat Reader* können Sie unter folgendem URL aus dem Internet beziehen: [http://get.adobe.com/de/](http://get.adobe.com/de/reader/) [reader/](http://get.adobe.com/de/reader/).
- Wichtig: Stellen Sie sicher, dass im Druckerdialog (erscheint nach dem Start des Druckvorgangs) für die Option *Seite anpassen und Optionen* der Wert *Tatsächliche Größe* eingestellt ist (siehe [Abbildung 5 auf Seite 9](#page-8-0)). Nur so ist ein längentreuer Ausdruck möglich und Sie erhalten insbesondere bei den Mathematikaufgaben keine Verzerrungen.
- Mit der [Abbildung 3 auf Seite 5](#page-4-0) (*Graustufen*) und der [Abbildung 4 auf Seite 6](#page-5-0) (*Muster/Pfeile*) wird die Qualität des Druckers und des Kopierers getestet. Wenn Sie auf der [Abbildung 4 auf Seite 6](#page-5-0) (*Muster/Pfeile*) nicht die Füllungen der 18 Felder bzw. auf der [Abbildung 3 auf Seite 5](#page-4-0) (*Graustufen*) in horizontaler und vertikaler Richtung nicht je 11 Graustufen unterscheiden können, dann reicht die Qualität Ihres Druckers oder Kopierers für die intendierten Zwecke ggf. nicht aus, wenngleich in den Prüfungsaufgaben in der Regel weniger als 11 Graustufen verwendet werden.

• Anhand der Abbildung [Abbildung 3](#page-4-0) [auf Seite 5](#page-4-0) (*Graustufen*) können Sie auch feststellen, ob Ihr Toner bzw. Ihre Tinte gleichmäßig verteilt wird oder ob es zu Unregelmäßigkeiten (Streifen in den Graubalken) kommt. Solche Unregelmäßigkeiten deuten darauf hin, dass der Tone bzw. die Tinte ersetzt werden bzw. das Gerät gewartet werden muss. Wenn sich hier deutliche Unregelmäßigkeiten zeigen, sollten Sie zunächst für deren Beseitigung sorgen und dann den Test noch einmal durchführen.

Generell empfehlen wir, bei Druckproblemen zunächst den Ausdruck mit der Anzeige der PDF-Datei auf dem Monitor zu vergleichen, um eine evtl. defekte PDF-Datei als Fehlerquelle auszuschließen. Vorschläge zur Lösung der häufigsten Druckprobleme finden Sie in der FAQ im [Abschnitt 4](#page-6-0) [auf Seite 7](#page-6-0) ff.

## **3 Textelemente**

#### **3.1 Türkischer Text (Textelement des Zentralabiturs)**

Mustafa Kemal Atatürk, 1881 yılında Selanik'te doğdu.

1839'da Kocacık'ta doğduğu sanılan babası Ali Rıza Efendi aslen Manastır'a bağlı Debre-i Bâlâ'dandır. Milis subaylığı, evkaf kâtipliği ve kereste ticareti yapan Ali Rıza Efendi, 1871 yılında Zübeyde Hanım'la evlendi.

Öğrenim çağına gelen Mustafa, annesinin isteğiyle Hafız Mehmet Efendi'nin mahalle mektebinde öğrenime başladı, daha sonra babasının isteğiyle Mektebi Şemsi İbtidai'ne (Şemsi Efendi Mektebi) geçti. 1888 yılında babasını kaybetti. Bir süre Rapla Çiftliği'nde dayısı Hüseyin'in yanında kaldıktan sonra Selanik'e dönüp okulunu bitirdi. Bu arada Zübeyde Hanım, Selanik'te gümrük memuru olan Ragıp Bey ile evlendi.

## **3.2 Russischer Text (Textelement des Zentralabiturs)**

**Советская Москва** В 1918 году Москва становится столицей РСФСР. Началась новая, советская, эпоха в развитии города. В советское время Москва вновь стала центром государства, увеличилось международное политическое значение города. Москва застраивалась быстрыми темпами, к городу присоединялись бывшие пригороды. Со строительством МКАД сформировались современные границы Москвы. Появился метрополитен. В то же время историческая застройка центра города подверглась выборочному уничтожению; был разрушен ряд храмов и монастырей, в числе которых Храм Христа Спасителя, Страстной монастырь. В 1922 году Москва стала столицей СССР. В городе началось быстрое развитие транспортной инфраструктуры. Так, в 1924 году в Москве открылось автобусное движение, в 1933 году был запущен первый троллейбусный маршрут, а в 1935 году для пассажиров открылась первая линия метрополитена.

## **3.3 Hebräischer Text (Textelement des Zentralabiturs)**

ָ א מִזְמוֹר לְדָוד: יְהוַה רֹעי, לֹא אֶחֶסֶר. ָב בְּנְאוֹת דָּשֵׁא, יַרְבְּיצֶנִי; עַל-מֵי מְנָחוֹת יְנַהֲלֵנִי. ְ ג נַ פ ְׁשִ י י ְ ׁשֹובֵ ב; יַ נ ְ חֵ נִ י ב ְמַ עְּג ֶ לֵ י-צֶד ְ ק, ל ְ מַ עַ ן ׁשמֹו. ד גַּם כִּי-אֵלֵךְ בְּגֵיא צַלְמָוֶת, לֹא-אִירָא רָע– כִּי-אַתָּה עִמָּדִי; ָּט בְטְרָ וּמ<sup>ַ</sup>שָׁעֲנָתֵר, הַמַּה יְנַחֲמִנִי. ֲ ה ּתַ ע ֹר ְְך ל ֻ פָ נַ י, ׁש ְל ֶ חָ ן– נֶג ֹ ד צְררָ י; יִ דְּשֶׁנָתַ בַשֶּׁמֵן רֹאשִׁי, כּוֹסִי רְוַיָה. ֶ ו אַ ְך, טֹוב וָ חֶס ְ ד ִירְּד ְ פּונִ י– ּכָ ל-ימֵ י חַ ּיָ י; ְו ְׁשַ ב ְ ּתִ י ּב ְ בֵ ית-י ְ הוָ ה, ל ֹאֶרְך יָ מִ ים.

## **3.4 Griechischer Text (Textelement des Zentralabiturs)**

Ἄνδρα μοι ἔννεπε, Μοῦσα, πολύτροπον, ὃς μάλα πολλὰ πλάγχθη, έπεὶ Τροίης ἱερὸν πτολίεθρον ἔπερσε· πολλῶν δ' ἀνϑρώπων ἴδεν ἄστεα καὶ νόον ἔγνω,

πολλὰ δ' ὅ γ' ἐν πόντῳ πάϑεν ἄλγεα ὃν κάτα ϑυμόν, ἀρνύμενος ἥν τε ψυχὴν καὶ νόστον ἑταίρων. ἀλλ' οὔδ΄ ὣς ἑτάρους ἐρρύσατο ἱέμενός περ· αὐτῶν γὰρ σφετέρῃσιν ἀτασϑαλίῃσιν ὄλοντο, νήπιοι, οἳ κατὰ βοῦς Ὑπερίονος Ἠελίοιο ἤσϑιον· αὐτὰρ ὃ τοῖσιν ἀφείλετο νόστιμον ἦμαρ. τῶν ἁμόϑεν γε, ϑεά, ϑύγατερ Διός, εἶπε καὶ ἡμῖν.

## **3.5 Mathematische Symbole**

**\$¸¹º»¼ÄÅÆÇÈÉÊËÌÍÎÏ**  

## **3.6 Mathematische Formeln**

 $\frac{1}{2}x + ($ 

$$
y = x^2 \tag{1}
$$

$$
(x-11) \cdot (2+x) = -7
$$
  
\n
$$
x^{2} + \frac{3}{2}x + (\frac{3}{4})^{2} - (\frac{3}{4})^{2} + \frac{5}{8} = 0
$$
\n(2)

$$
\frac{3}{4}y^2 - (\frac{3}{4}y^2 + \frac{5}{8}) = 0
$$
 (3)

$$
f_{(x)} = 2x^2 - 10x + 12 \tag{4}
$$

$$
a^2 + b^2 = c^2
$$
 (5)  

$$
c = \frac{2}{3} \sqrt{a^2 + b^2}
$$
 (6)

$$
\frac{c}{3x^3 + 2x - 8} = \frac{\sqrt[2]{a^2 + b^2}}{x + 2} = \frac{x^2 - 2, 5x - 1, 5}{x - 3}
$$
(6)

$$
-\frac{1}{2}x^2 + x - \frac{1}{2} \ge 0
$$
 (8)

$$
\alpha + \beta + \gamma = 360^{\circ} \tag{9}
$$

$$
L = \{\sqrt{7} - 3; 2 - \sqrt{7}\}\tag{10}
$$

# **3.7 Strichgrafik**

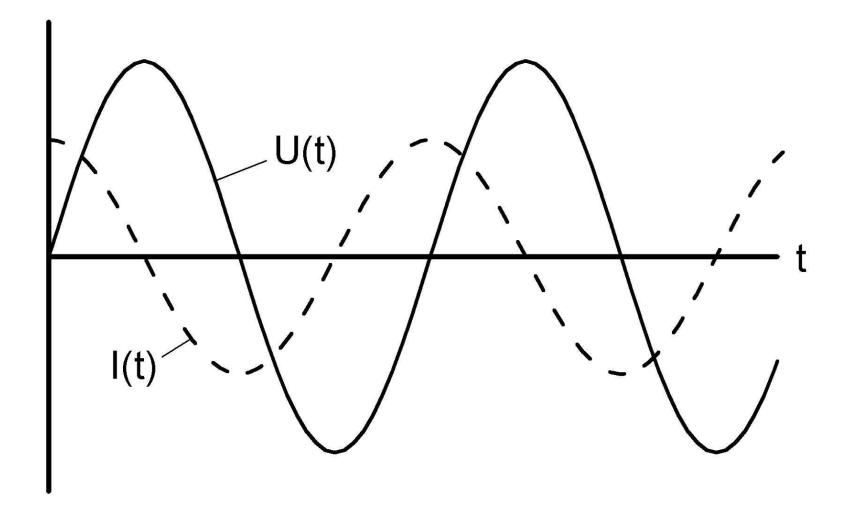

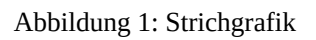

## **3.8 Fotografie**

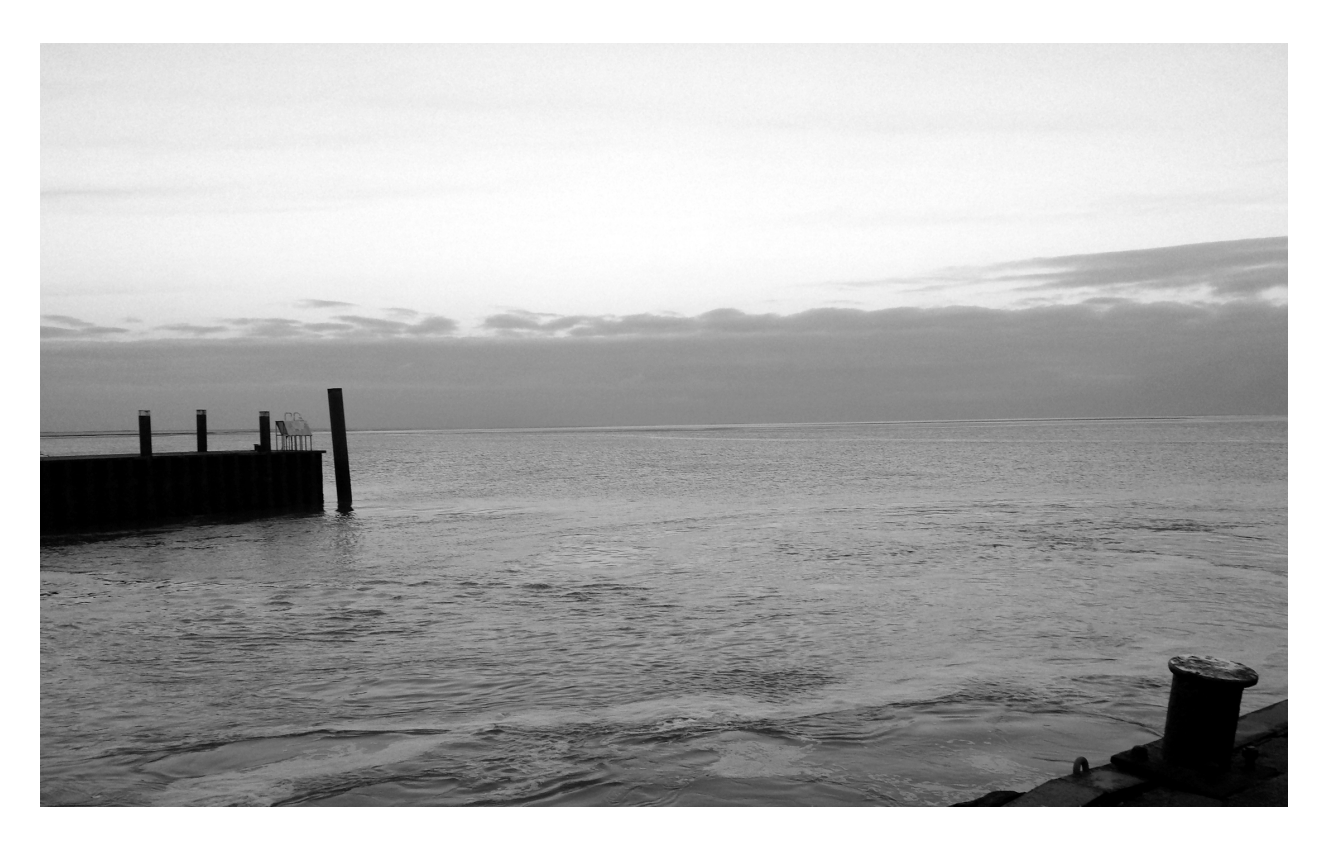

Abbildung 2: Fotografie

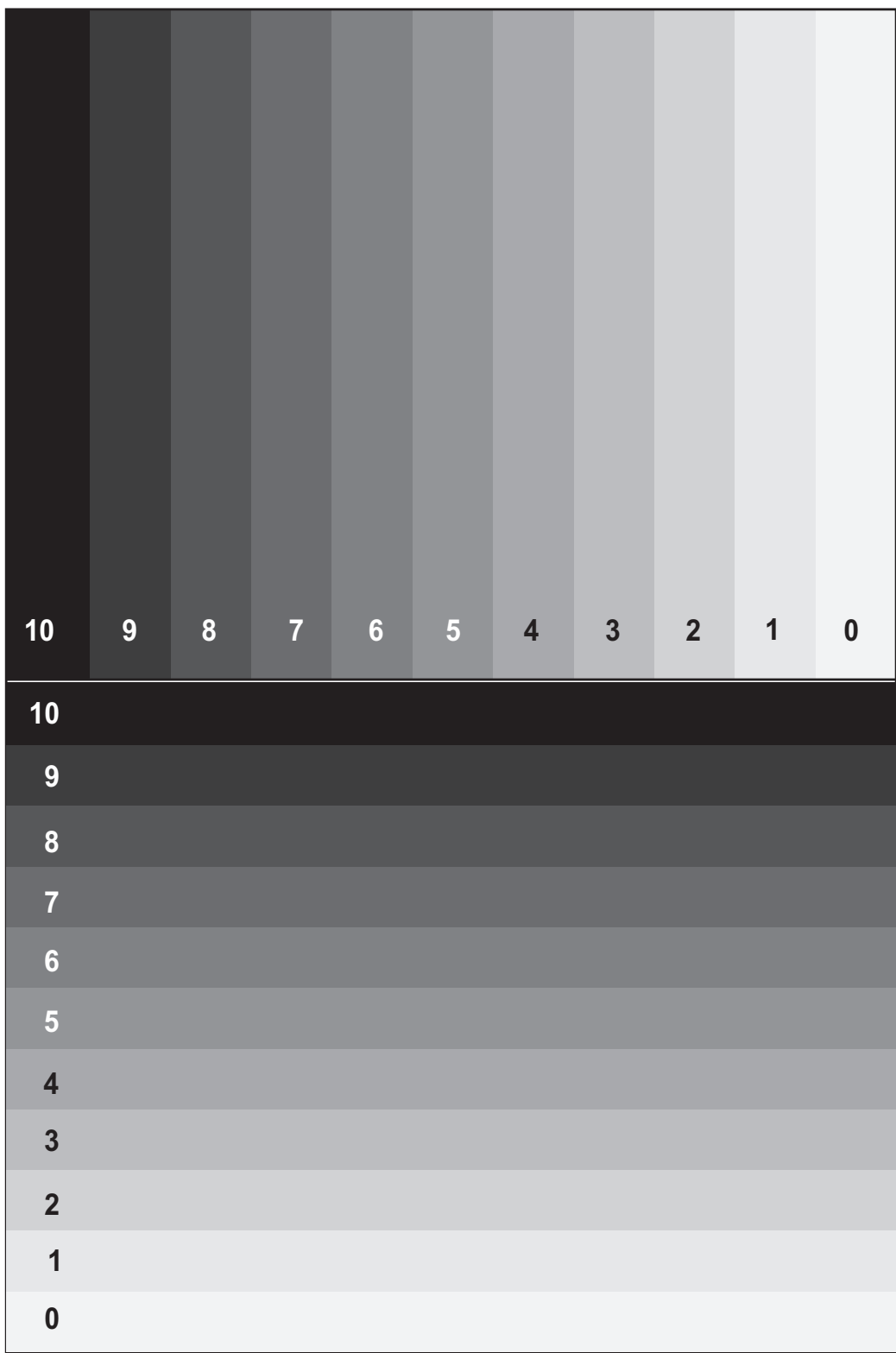

<span id="page-4-0"></span>Abbildung 3: Graustufen

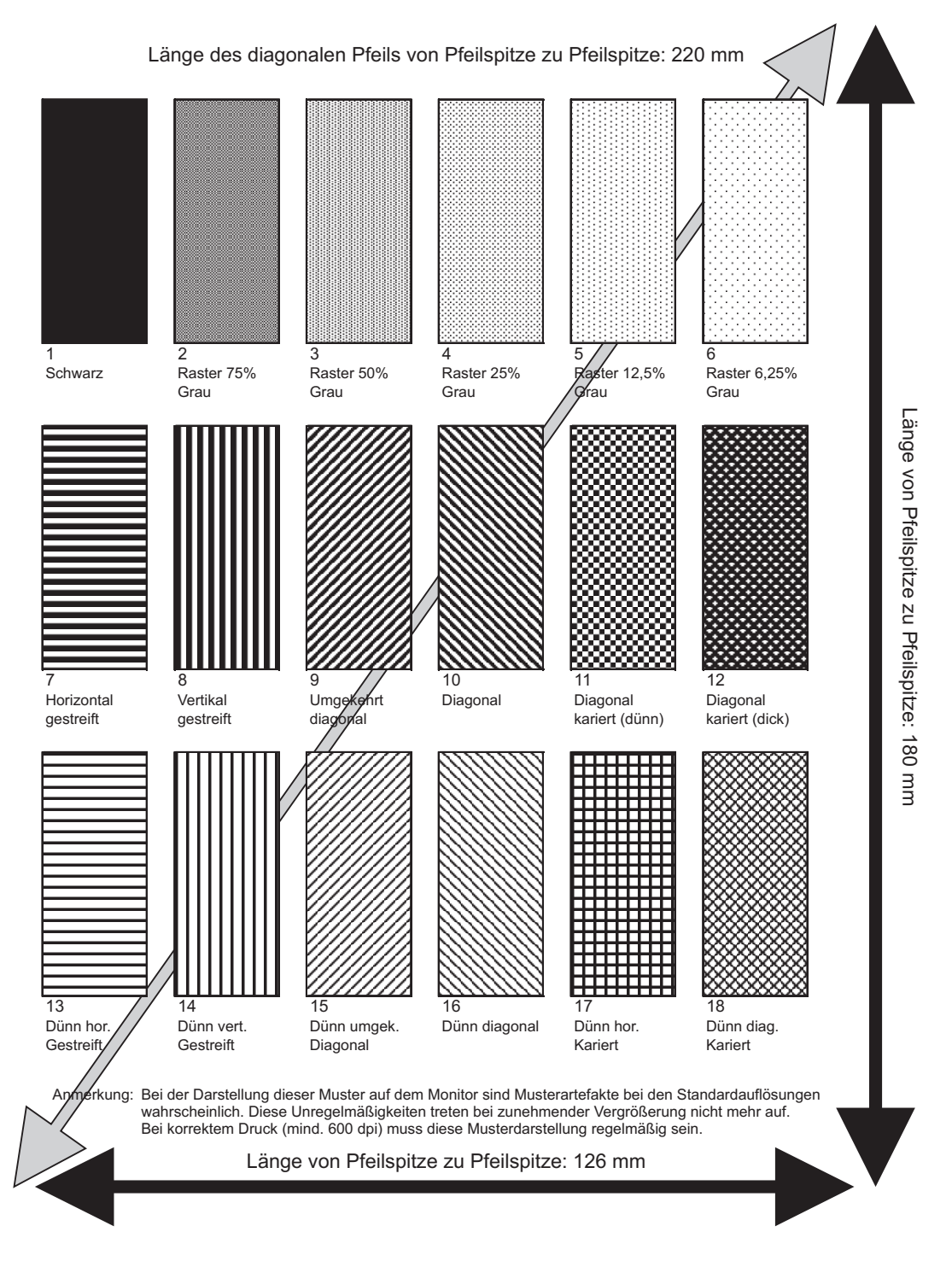

<span id="page-5-0"></span>Abbildung 4: Muster/Pfeile

## <span id="page-6-0"></span>**4 FAQ zum Speichern und Ausdrucken von Dateien**

## **4.1 Wie gelingt der Download auf den mobilen Datenträger ohne Probleme?**

Für den Download ist jeder aktuelle Browser (unabhängigg vom verwendeten Betriebssystem) geeignet. Normalerweise reicht für den Download der Prüfungsunterlagen ein einfacher (Links-)Klick auf den jeweiligen Dateinamen, wodurch der Download automatisch startet. Der konkrete Speicherort auf Ihrem Rechner ist dabei von Ihrer individuellen Browserkonfiguration abhängig. Sollte das nicht direkt Ihr USB-Stick sein, verschieben Sie bitte anschließend die Prüfungsdateie(en) aus Ihrem Downloadordner auf den Stick.

Sollte ein einfacher (Links-)Klick keinen Download bewirken, so probieren Sie einen (Rechts-)Klick auf den Dateinamen und wählen im anschließenden Untermenü den Eintrag »Ziel speichern unter …«, »Link speichern unter …« etc. (der konkrete Wortlaut variiert je nach verwendetem Browser).

## **4.2 Welcher Datenträger ist am besten für die Speicherung der Daten beim Download geeignet?**

Am unkompliziertesten ist die Verwendung eines USB-Sticks.

## **4.3 Welches Programm sollte zur Anzeige und zum Druck der PDF-Dateien verwendet werden?**

Prinzipiell können alle PDF-Reader verwendet werden, die die PDF-Spezifikationen nach ISO 32000 ff. erfüllen. Nach den Erfahrungen der QUA-LiS hat sich der *Acrobat Reader* der Firma *Adobe* dabei als sehr geeignet erwiesen.

## **4.4 Welcher Drucker sollte verwendet werden?**

Die Abituraufgaben können prinzipiell auf allen PC-, Linux- und MAC-kompatiblen Druckern ausgedruckt werden. Falls Ihnen verschiedene Druckertypen zur Verfügung stehen, so empfehlen wir, den Ausdruck über einen Laserdrucker (mit einer Auflösung von 600 dpi oder besser) vorzunehmen. Ein Farbdrucker ist für keine der Aufgaben erforderlich. Falls farbiges Aufgabenmaterial zwingend erforderlich ist, wird dieses den Schulen per Kurier als farbiger Ausdruck zur Verfügung gestellt (betrifft in der Regel die Fächer Geographie und Kunst).

## **4.5 Welches Papier wird für den Ausdruck empfohlen?**

Jedes normale blendfreie Laser- oder Inkjet-Papier ist geeignet. Da einige Aufgaben Grafiken mit differenzierten Grautönen besitzen, sollte weißes Papier verwendet werden. Falls die Aufgaben anschließend über einen Kopierer vervielfältigt werden, sollte ebenfalls weißes Papier bei Aufgaben mit Bildmaterial verwendet werden.

## **4.6 Was ist zu tun, wenn beim Ausdruck auf einem Tintenstrahldrucker weiße horizontale Linien in den Zeilen auftreten?**

Einige Düsen der Tintenpatrone(en) sind verstopft oder der Tintenvorrat geht zur Neige. Führen Sie bitte eine Reinigung lt. Anleitung Ihres Druckerhandbuchs durch oder tauschen Sie die Patrone(n) aus.

## **4.7 Was ist zu tun, wenn beim Ausdruck auf einem Laserdrucker helle vertikale Streifen über die gesamte Papierlänge hinweg auftreten?**

Ursache für dieses Problem kann entweder eine ungleichmäßige Tonerverteilung oder ein abnehmender Tonervorrat sein. Beenden Sie bitte den aktuellen Druckjob, nehmen Sie die Druckerkartusche aus dem Drucker und schütteln Sie sie vorsichtig. Setzen Sie die Kartusche wieder ein und drucken erneut. Sollte das Problem weiterhin bestehen, müsste die Kartusche ausgetauscht und/oder die Druckertrommel lt. Handbuch gereinigt werden.

#### **4.8 Was ist zu tun, wenn beim Ausdruck einzelne Zeichen oder ganze Zeilen nicht gedruckt werden?**

Modifizieren Sie bitte den Druckmodus. Im *Arobat* bzw. *Acrobat Reader* wählen sie dazu *Datei* ⇒ *Drucken*. Im Fenster *Drucken* klicken Sie bitte auf den Button *Erweitert*. Im jetzt erscheinenden Fenster *Erweiterte Druckereinstellungen* wählen Sie bitte die Option *Als Bild drucken* (siehe Abb. [Abbildung 5](#page-8-0) [auf der nächsten Seite\)](#page-8-0). Durch diese Einstellung übernimmt der PDF-Reader (und nicht mehr der Drucker selbst) die erforderliche Rasterung; der Druck kann dadurch allerdings verlangsamt werden.

Falls auch die Veränderung des Druckmodus keine Abhilfe bringen sollte, verwenden Sie bitte einen anderen Drucker und/oder Rechner.

#### **4.9 Was ist zu tun, wenn beim Ausdruck einzelne Zeichen übereinander gedruckt werden?**

Modifizieren Sie bitte den Druckmodus. Wählen sie dazu *Datei* ⇒ *Drucken*. Im Fenster *Drucken* klicken Sie bitte auf den Button *Erweitert*. Im jetzt erscheinenden Fenster *Erweiterte Druckereinstellungen* wählen Sie bitte die Option *Als Bild drucken* (siehe Abb. [Abbildung 5](#page-8-0) [auf der nächsten Seite\)](#page-8-0). Durch diese Einstellung übernimmt der PDF-Reader (und nicht mehr der Drucker selbst) die erforderliche Rasterung; der Druck kann dadurch allerdings verlangsamt werden.

Falls auch die Veränderung des Druckmodus keine Abhilfe bringen sollte, verwenden Sie bitte einen anderen Drucker und/oder Rechner.

#### **4.10 Was ist zu tun, wenn beim Ausdruck statt der Texte nur leere Kästchen erscheinen?**

Modifizieren Sie bitte den Druckmodus. Wählen sie dazu *Datei* ⇒ *Drucken*. Im Fenster *Drucken* klicken Sie bitte auf den Button *Erweitert*. Im jetzt erscheinenden Fenster *Erweiterte Druckereinstellungen* wählen Sie bitte die Option *Als Bild drucken* (siehe Abb. [Abbildung 5](#page-8-0) [auf der nächsten Seite\)](#page-8-0). Durch diese Einstellung übernimmt der PDF-Reader (und nicht mehr der Drucker selbst) die erforderliche Rasterung; der Druck kann dadurch allerdings verlangsamt werden.

Falls auch die Veränderung des Druckmodus keine Abhilfe bringen sollte, verwenden Sie bitte einen anderen Drucker und/oder Rechner.

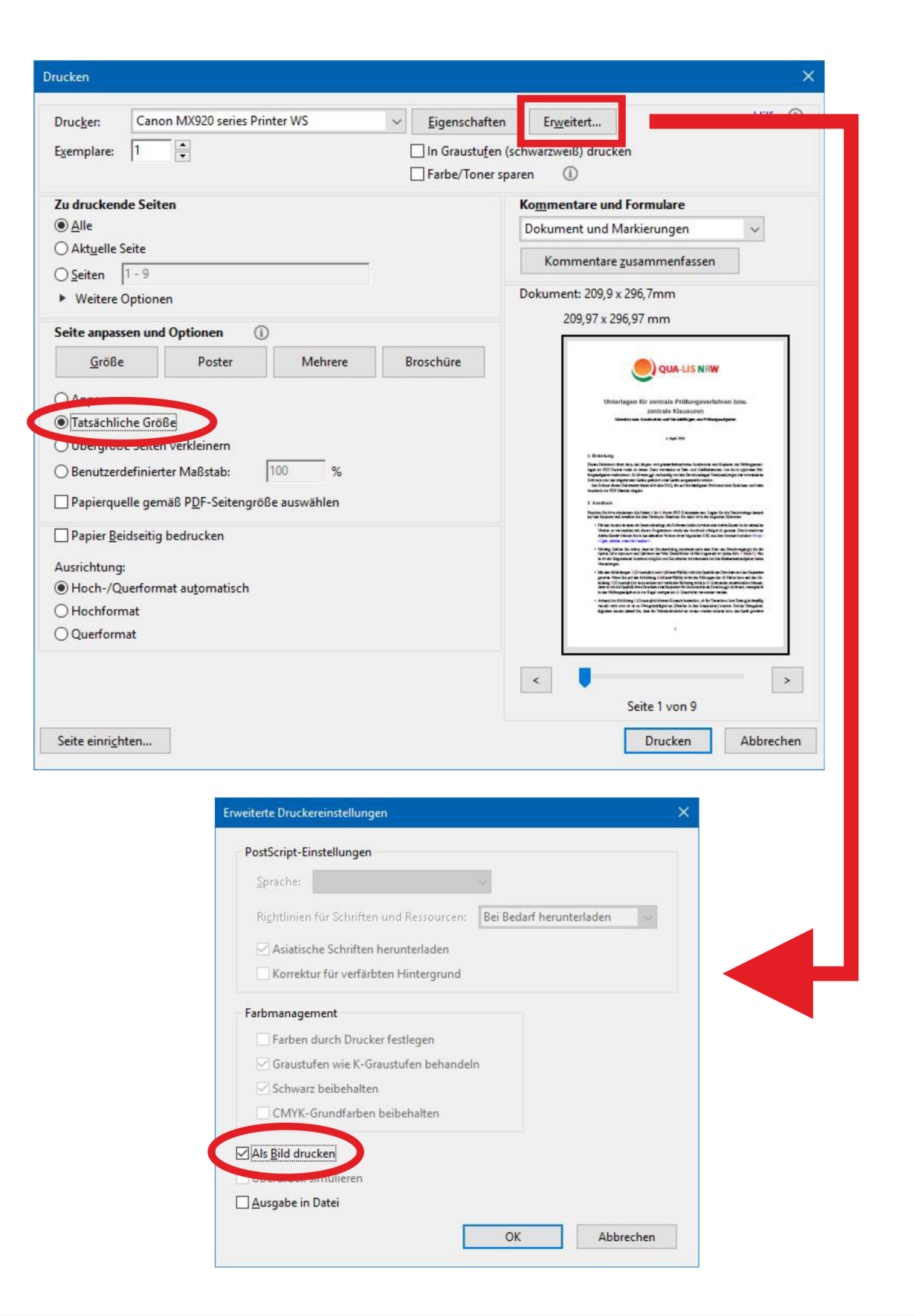

<span id="page-8-0"></span>Abbildung 5: Einstellungen der Druckoptionen des *Acrobat Reader*